# **Nuorium Optimizer**

# (**Windows** 版)

# **V26**

# インストールガイド

2023 年 12 月更新

※ インストール前にご確認ください

- 1. Nuorium Optimizer ランタイム版がインストールされている場合には、Nuorium Optimizer ランタイム版をアンインストールしてください。
- 2. V18 以前の Nuorium Optimizer (旧 Numerical Optimizer) からバージョンアップ を行う場合には、旧バージョンの Excel アドインをアンインストールしてください。

# 目次

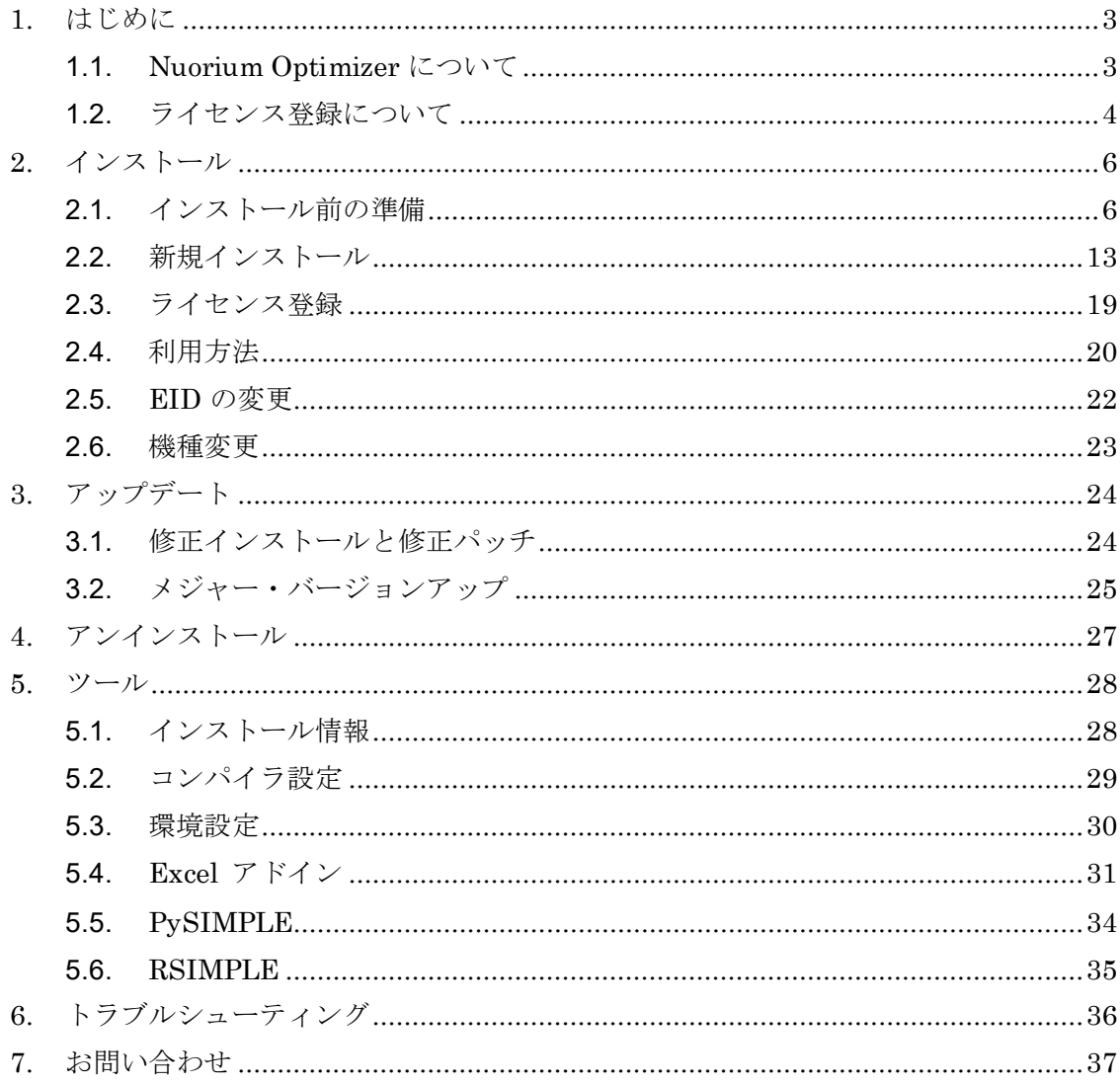

# <span id="page-2-0"></span>**1.** はじめに

# <span id="page-2-1"></span>1.1. **Nuorium Optimizer** について

Nuorium Optimizer は数理計画のためのモデリング言語、多様な求解アルゴリズム、及び GUI 開発環境を備えた汎用数理計画法パッケージです。

Nuorium Optimizer を使用することにより、マーケティング・スケジューリング・エネル ギー・金融工学等の分野における様々な問題を数理計画問題として簡潔に記述し、解くことが できます。

## <span id="page-3-0"></span>1.2. ライセンス登録について

Nuorium Optimizer (旧 Numerical Optimizer) V23 より Thales 社のライセンス管理ソリ ューションである Sentinel1を導入しました。これにより、クラウド上のライセンス管理サーバ ーにてライセンス登録を行うため、当社によるライセンス登録手続きを待つことなく、インス トールしてすぐに製品をご利用いただけます。

インストール中はインターネット接続環境が必要であること2にご注意ください。なお製品の ご利用時にはインターネット接続環境は必要ありません。インストール中はライセンス管理の ために下記のサイトにアクセスします。

#### https://nttdatamathematical.prod.sentinelcloud.com

ライセンス管理サーバーには

- ⚫ EID
- PKID (製品を特定する ID)
- ⚫ ロックコード(マシンを特定する ID)

が送付されます。当社はこの情報をライセンス登録のためにのみ取得するのであり、お客様の 個人情報を取得するために利用することはありません。

<sup>1</sup> SentinelⓇは SafeNet, Inc.の登録商標です。

このライセンシーアプリケーションのライセンス管理部分は、次の 1 つ又はそれ以上の著作 権に基づいています。

Sentinel®RMS Ⓒ2023 Thales All rights reserved.

 $\overline{a}$ 

Sentinel®EMS Ⓒ2023 Thales All rights reserved.

2 インストール後にオンラインでライセンス登録を行うことも可能です。この場合はインスト ール中ではなく、インストール後のライセンス登録時にインターネット接続環境が必要です。

© NTT DATA Mathematical Systems Inc.

## 1.2.1. ネットワーク設定

インターネット接続にはシステムのプロキシ設定が利用されます。認証プロキシを使ってい る場合、インストール中に次のようなプロキシ認証ダイアログが表示されます。プロキシ認証 用のユーザ名・パスワードを入力して「ログイン」ボタンを押してください。

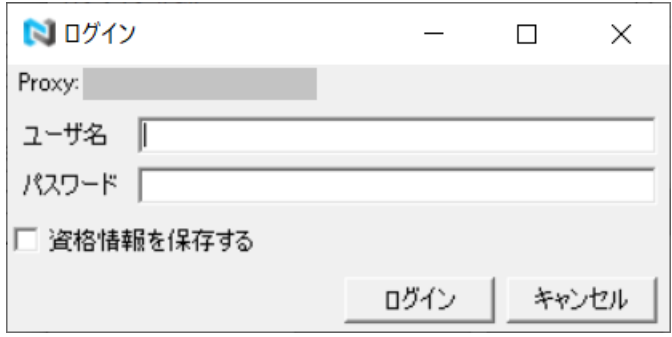

「資格情報を保存する」にチェックを入れれば、ユーザ名・パスワードが保存されるので、 再度の入力は必要ありません。

# <span id="page-5-0"></span>**2.** インストール

# <span id="page-5-1"></span>2.1. インストール前の準備

インストールの前に Nuorium Optimizer のインストールメディア(ISO ファイルをマウン トしたドライブ)に以下のファイル・フォルダがあることを確認してください。

- NUOPT Installer.exe Nuorium Optimizer インストーラ
- NUOPTV26インストールガイド.pdf -- インストールガイド (本文書)
- 
- pysimple -- PySIMPLE の whl ファイルなど
- 
- rsimple -- RSIMPLE の Rnuopt.zip ファイルなど
- ⚫ licenses -- 使用している OSS のライセンス情報

さらに、インストールするマシンおよび OS が以下の条件を満たしていることを確認してく ださい。

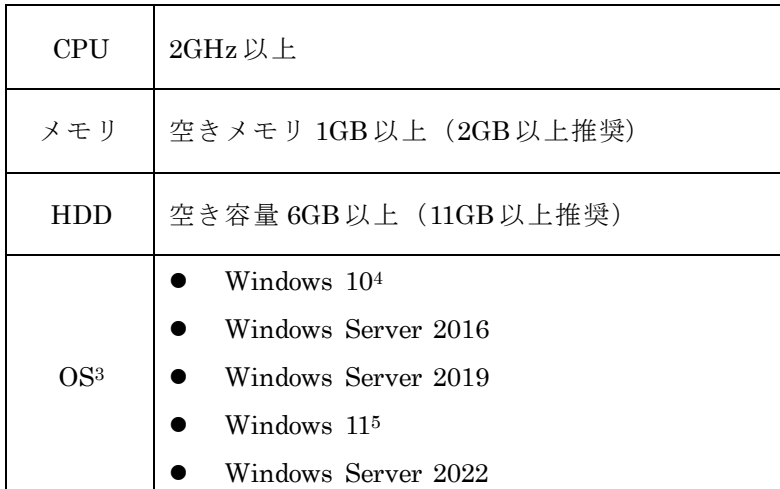

最適化モデルの記述に C++SIMPLE を利用する場合は以下のいずれかのコンパイラ (C++) を Nuorium Optimizer のインストールに先立ってインストールしておく必要があります。無 償版コンパイラに関しては [2.1.1](#page-6-0) 節を参照してください。Visual Studio 2015、Visual Studio 2017、Visual Studio 2019、Visual Studio 2022 をご利用になる場合は、それぞれ [2.1.2](#page-6-1)節、 [2.1.3](#page-9-0) 節、[2.1.4](#page-11-0) 節、[2.1.5](#page-11-1) 節を参照してください。

 $\overline{a}$ 

<sup>3</sup> 全て 64bit Windows です。V25 より 32bit Windows には対応していません。

また、OS 本体のサポートが終了した場合、動作 OS の対象外とさせていただきます。

<sup>4</sup> 動作確認は Windows 10 バージョン 22H2 で行っています。

<sup>5</sup> 動作確認は Windows 11 バージョン 22H2 で行っています。

<sup>©</sup> NTT DATA Mathematical Systems Inc.

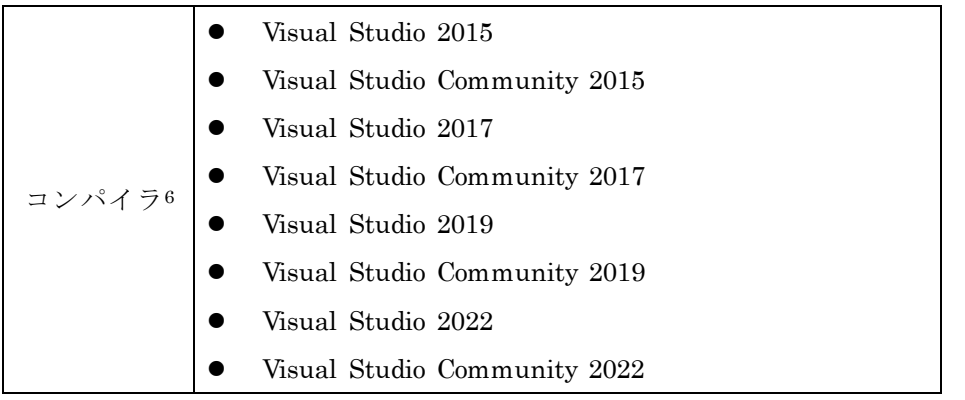

また、Excel アドインをご利用になる場合のみ以下のいずれかの Microsoft Excel が必要 となります。

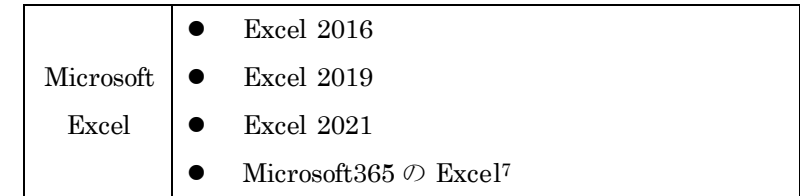

## <span id="page-6-0"></span>2.1.1. 無償版コンパイラ

無償版の Visual Studio

- ⚫ Visual Studio 2015 Express for Windows Desktop
- ⚫ Visual Studio 2017 Express for Windows Desktop

は 2022/11/29 現在 Microsoft 社のダウンロードページからダウンロードできなくなっていま

す。Visual Studio Community または Visual Studio 製品版の利用をご検討ください。

## <span id="page-6-1"></span>2.1.2. **Visual Studio 2015** 利用時の事前準備

コンパイラとして Visual Studio 2015 をご利用になる場合、C++ のツールを事前にインス トールしておく必要があります。このインストールに関しては、Visual Studio 2015 のインス トール時に行う方法と、Visual Studio 2015 インストール後に行う方法の 2 種類があります。

### ● Visual Studio 2015 インストール時に C++ のツールのインストールを行う場合

Visual Studio 2015 のインストール時に表示される画面において、インストールの種類とし て「カスタム」を選択し、「次へ」をクリックします。

 $\overline{a}$ 

<sup>6</sup> V25 よりモデルの 32bit ビルドには対応していません。

<sup>7</sup> 動作確認はバージョン 2311 で行っています。

<sup>©</sup> NTT DATA Mathematical Systems Inc.

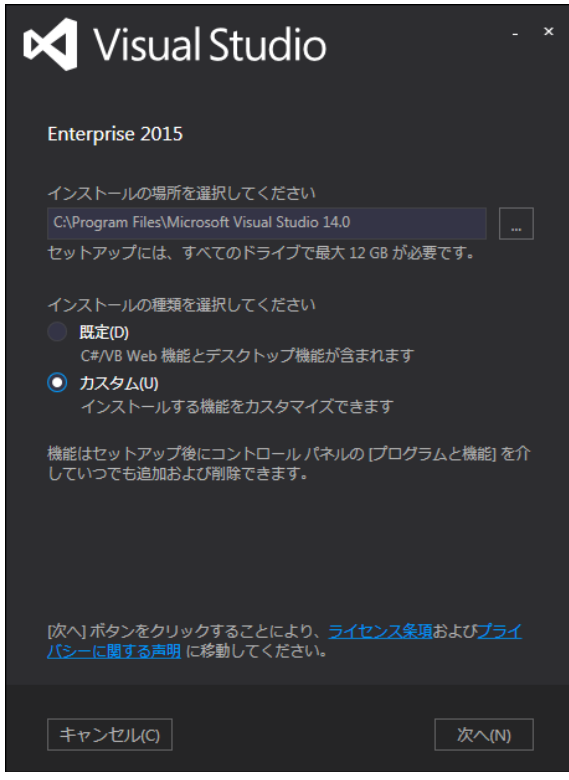

機能の選択画面において、「プログラミング言語」→「Visual C++」にチェックを入れ、「次 へ」をクリックします。

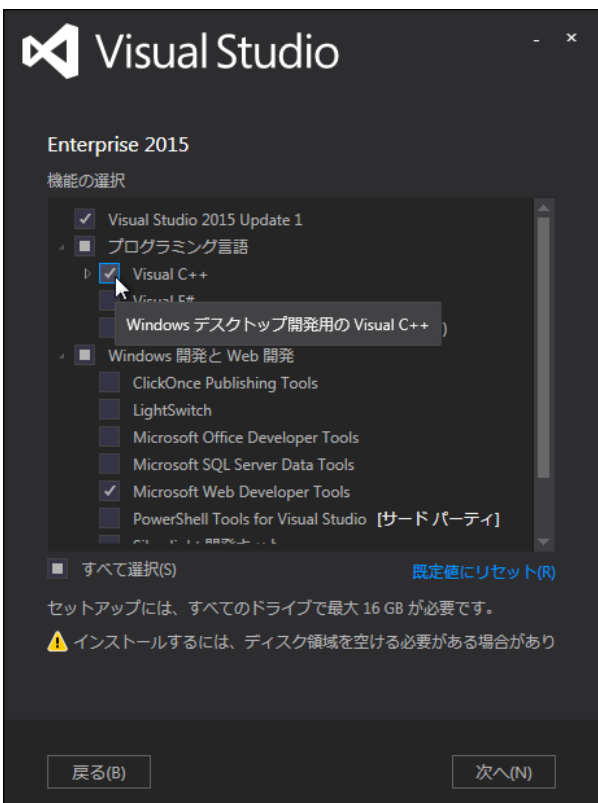

あとは、画面の指示に従いインストールを実施してください。

### ● Visual Studio 2015 インストール後に C++ のツールのインストールを行う場合

「アプリと機能」を開き、ご利用の Visual Studio 2015 製品について「変更」をクリック してください。

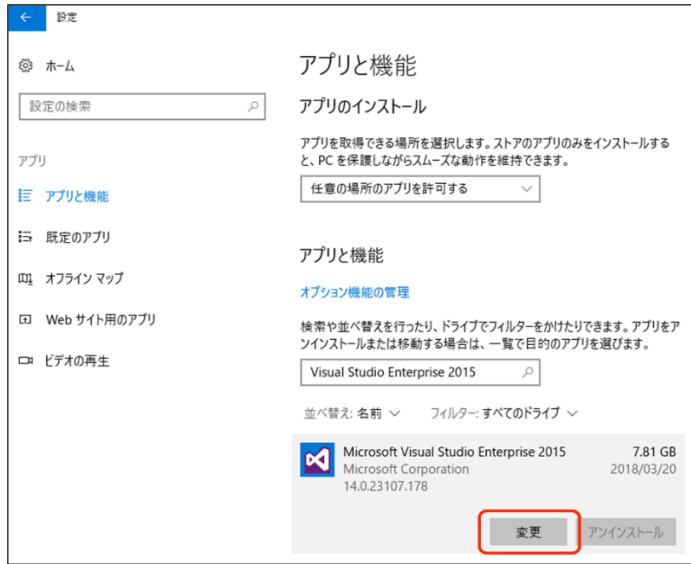

表示された画面で「変更」をクリックし、機能の選択画面において、「プログラミング言語」 →「Visual C++」にチェックを入れ、「次へ」をクリックします。

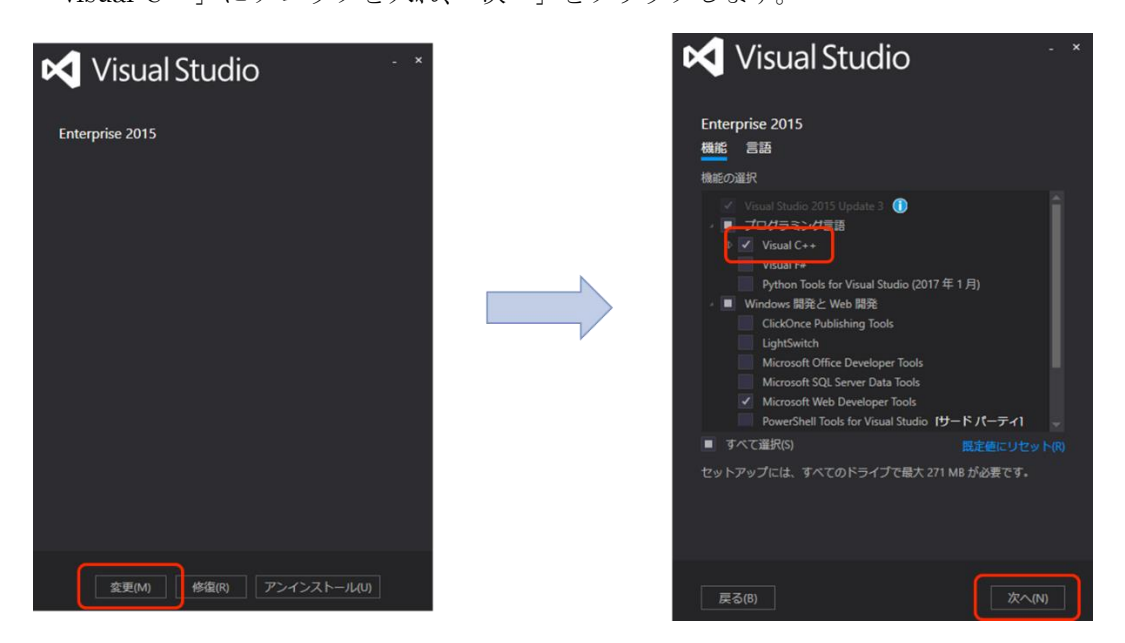

「更新」をクリックして、C++コンパイラをインストールしてください。

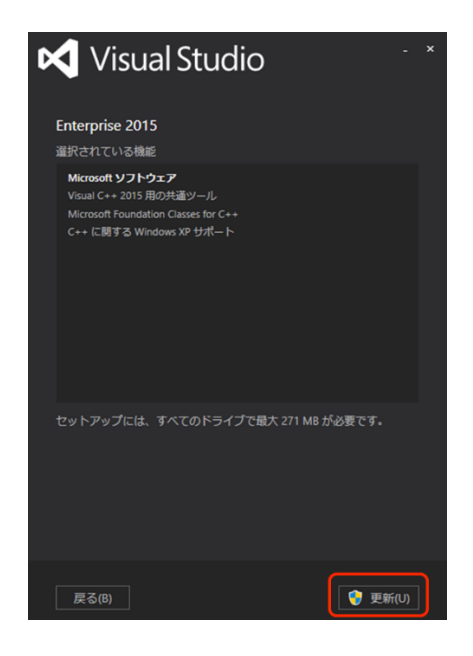

# <span id="page-9-0"></span>2.1.3. **Visual Studio 2017** 利用時の事前準備

コンパイラとして Visual Studio 2017 をご利用になる場合、C++ のツールを事前にインス トールしておく必要があります。このインストールに関しては、Visual Studio 2017 のインス トール時に行う方法と、Visual Studio 2017 インストール後に行う方法の 2 種類があります。

### ● Visual Studio 2017 インストール時に C++ のツールのインストールを行う場合

インストーラを実行してください。Visual Studio Installer がインストール済みでなけれ ば、 Visual Studio Installer のインストール画面が表示されます。その際は、「続行」をク リックして Visual Studio Installer のインストールを行ってください。

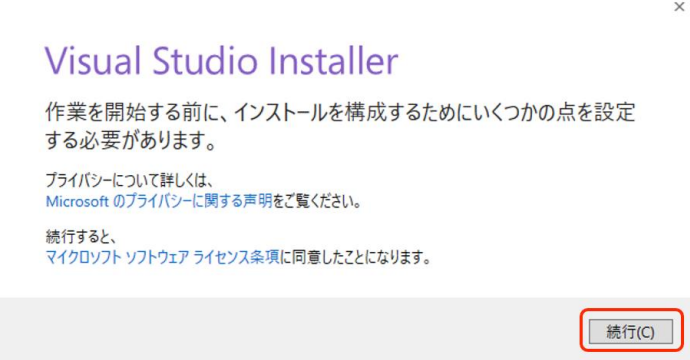

その後、表示されるインストール画面において、ウィンドウ「インストールしています」の「C++ によるデスクトップ開発」→「インストール」とクリックし、インストールを実施してくださ い。

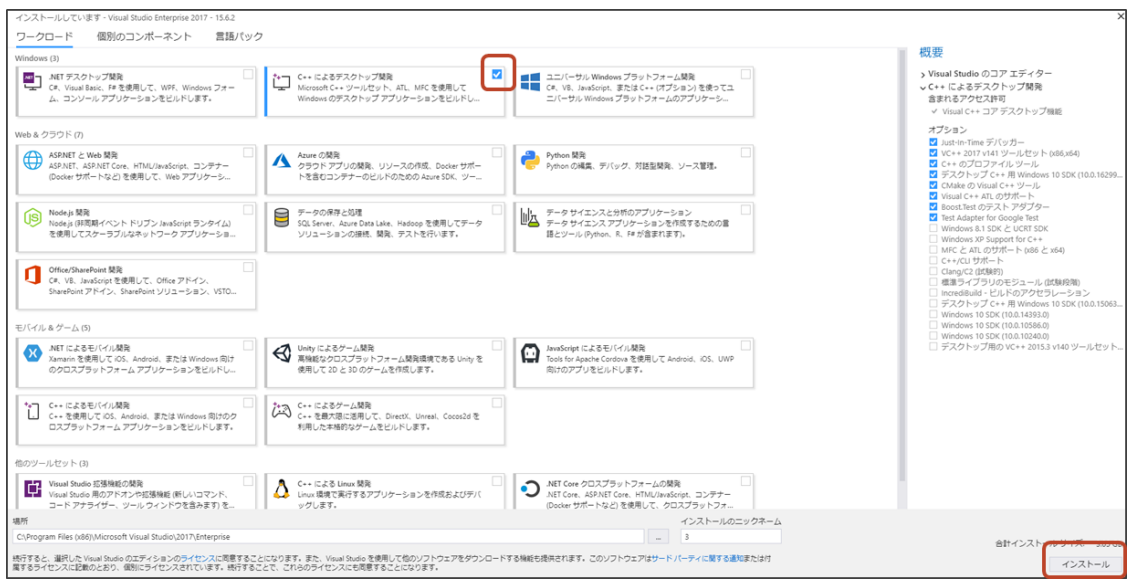

### ● Visual Studio 2017 インストール後に C++ のツールのインストールを行う場合

Visual Studio Installer を起動後、利用する製品について「変更」をクリックしてくださ い。なお、製品の更新がある際には「更新」をクリックして更新を行い、その後に「変更」を クリックしてください。その後、ウィンドウ「変更しています」において、「C++によるデス クトップ開発」→「変更」とクリックし、インストールを実施してください。

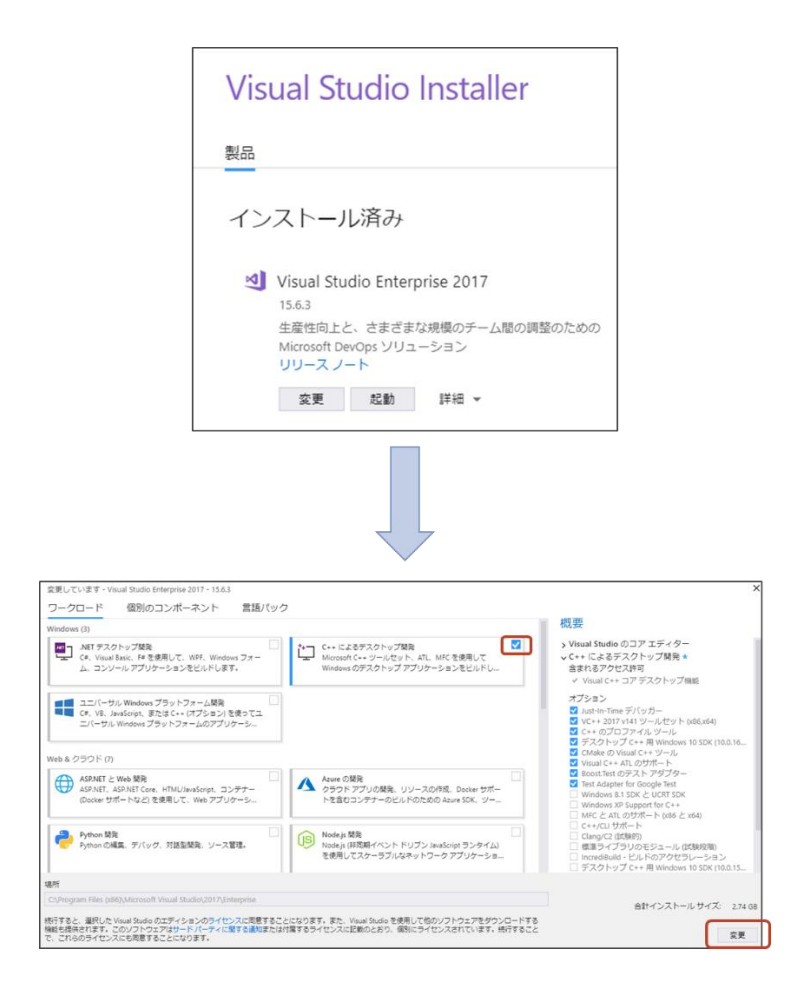

# <span id="page-11-0"></span>2.1.4. **Visual Studio 2019** 利用時の事前準備

コンパイラとして Visual Studio 2019 をご利用になる場合、C++ のツールを事前にインス トールしておく必要があります。インストール方法は Visual Studio 2017 と同様です。

## <span id="page-11-1"></span>2.1.5. **Visual Studio 2022** 利用時の事前準備

コンパイラとして Visual Studio 2022 をご利用になる場合、C++ のツールを事前にインス トールしておく必要があります。インストール方法は Visual Studio 2017 と同様です。

## <span id="page-12-0"></span>2.2. 新規インストール

Nuorium Optimizer のインストールメディア(ISO ファイルをマウントしたドライブ)にあ る NUOPT\_Installer.exe を実行し、次の手順で Nuorium Optimizer をインストールしてくだ さい。

- ※注意:インストールは、必ず Windows の管理者権限 (Administrator 権限) を持つユ ーザーで行ってください。
- ※ 注意:Nuorium Optimizer のランタイムライセンス版がインストールされている場合、 先にランタイムライセンス版をアンインストールしてください。
- ※注意: V18 以前の Nuorium Optimizer (旧 Numerical Optimizer) からバージョンア ップを行う場合には、旧バージョンの Excel アドインをアンインストールしてくださ い。

## 2.2.1. 開始画面

インストーラを起動すると Nuorium Optimizer セットアップウィザードの開始画面が表示 されます。

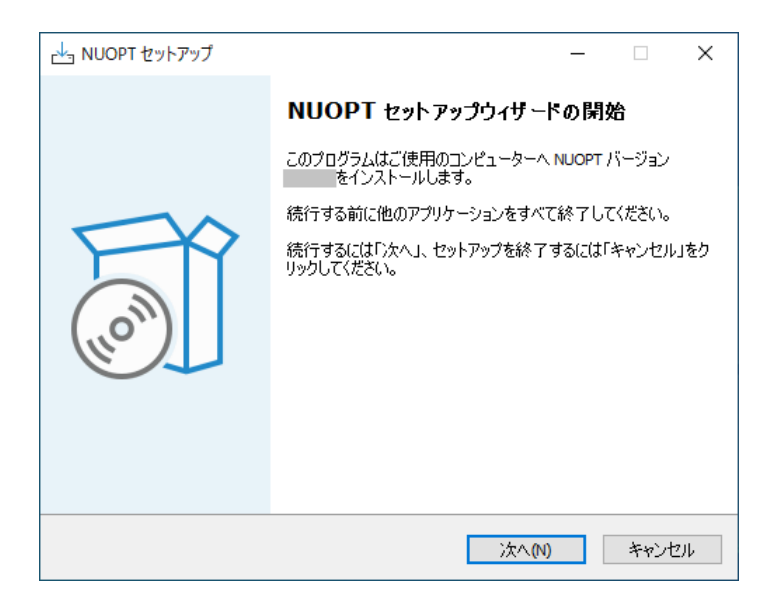

# 2.2.2. ユーザー情報の入力

この画面では「ユーザー名」「組織」「EID」の入力を行います。

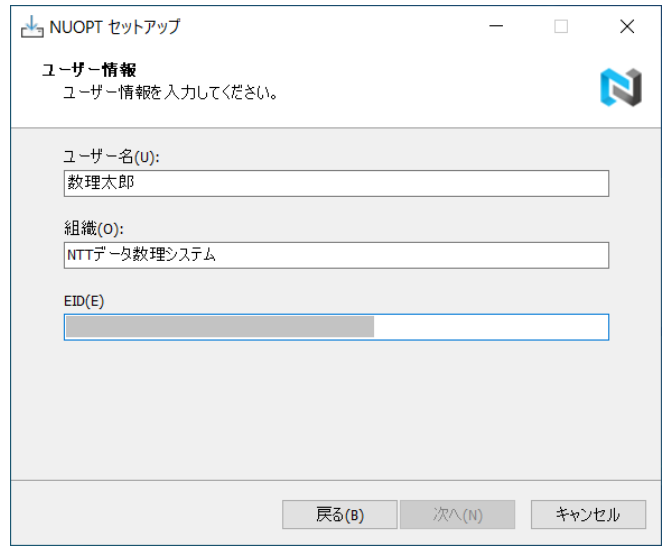

「ユーザー名」は Windows のログオンユーザー名とは関係がありませんので、ご自由に名 前を決めていただいて結構です。「組織」はご所属を入力してください。「EID」は Nuorium Optimizer のライセンス証書に記載の EID を半角英数文字(英字は小文字)で入力してくださ い。誤入力を避けるため EID は手入力ではなくコピー&ペーストで入力してください。

# 2.2.3. ライセンス登録方法の選択

この画面ではインストール中にオンラインでライセンス登録をする「オンライン登録」か、 インストール後にライセンス登録をする「あとで登録」を選択します。オンライン登録をする 場合はインストール時にマシンがインターネットに接続している必要があります。

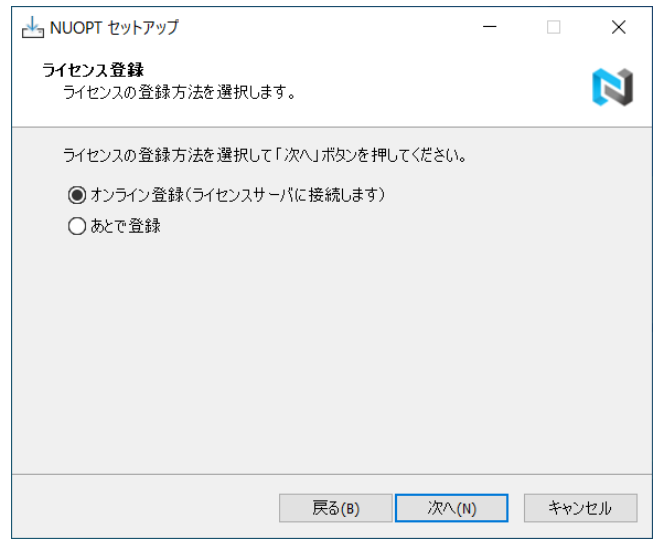

## 2.2.4. 資格情報の取得

ライセンス登録方法の選択画面で「オンライン登録」を選択した場合はオンラインで資格情 報を取得します。この画面では取得した資格情報が表示されます。

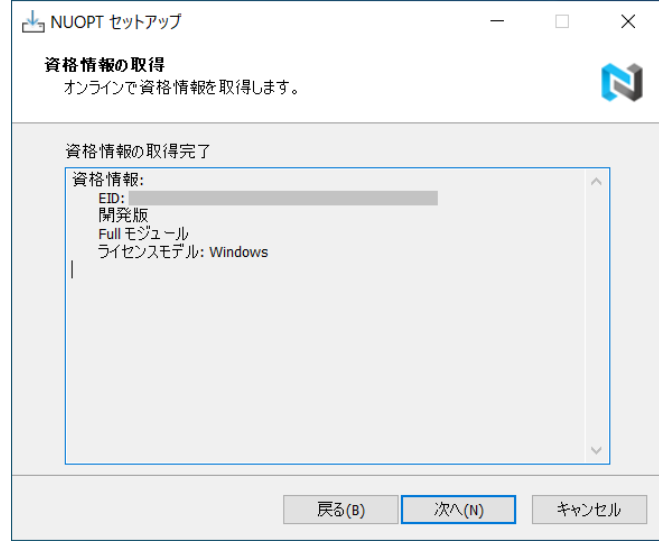

# 2.2.5. コンパイラの選択

こ の 画 面ではインストールされているコンパイラの一覧が表示されます。Nuorium Optimizer で使用するコンパイラを一覧の中から選択してください。

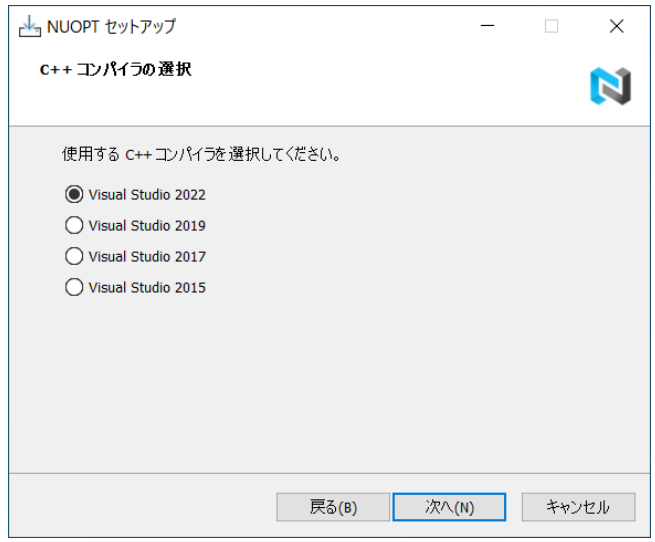

※インストールされていないコンパイラ、対応していないコンパイラは表示されません。

※ コンパイラはインストール後でも変更できます([5.2](#page-28-0) 節参照)。

## 2.2.6. インストール先の選択

次の画面で Nuorium Optimizer をインストールするフォルダを指定してください。

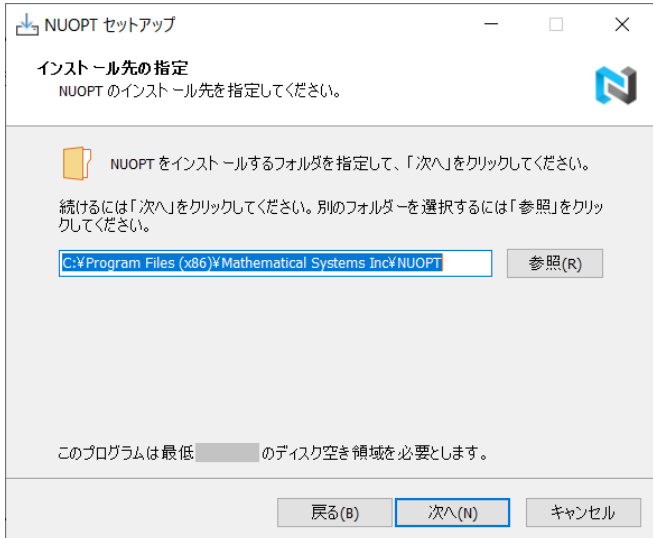

インストール先を変更したい場合は、「参照(R)」ボタンからインストールフォルダを指定し てください。

# <span id="page-15-0"></span>2.2.7. 追加タスクの選択

次の画面でインストール時に Nuorium (最適化モデル作成のための GUI 環境)のショー トカットをデスクトップに作成するか否か、コンテキストメニューに「Nuorium で開く」を追 加するか否かを指定してください。

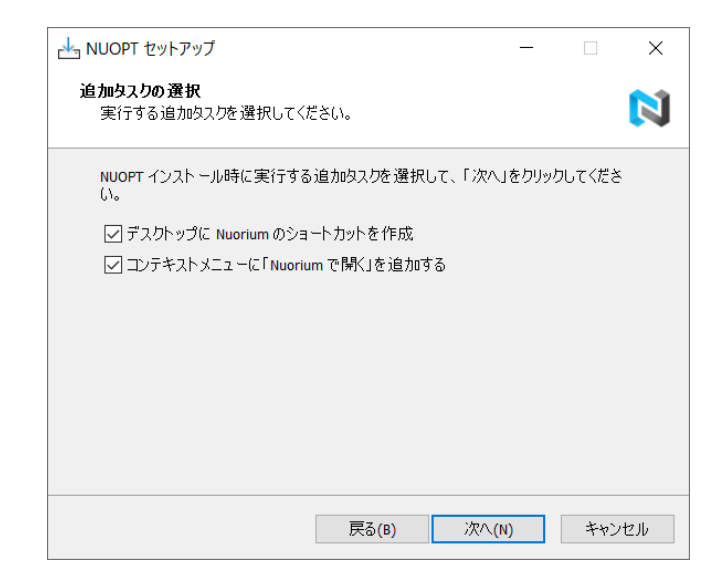

# 2.2.8. インストール実行

次の画面の「インストール(I)」ボタンを押すことで、インストールが開始されます。

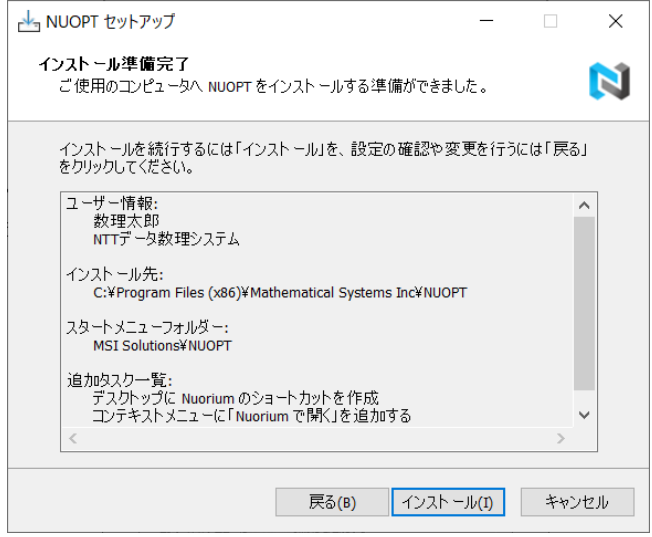

# 2.2.9. インストール完了

インストールが正常に行われ、ライセンス登録方法の選択画面で「オンライン登録」を選 択してライセンス登録が完了した場合は、次の図のような完了画面が表示されます。

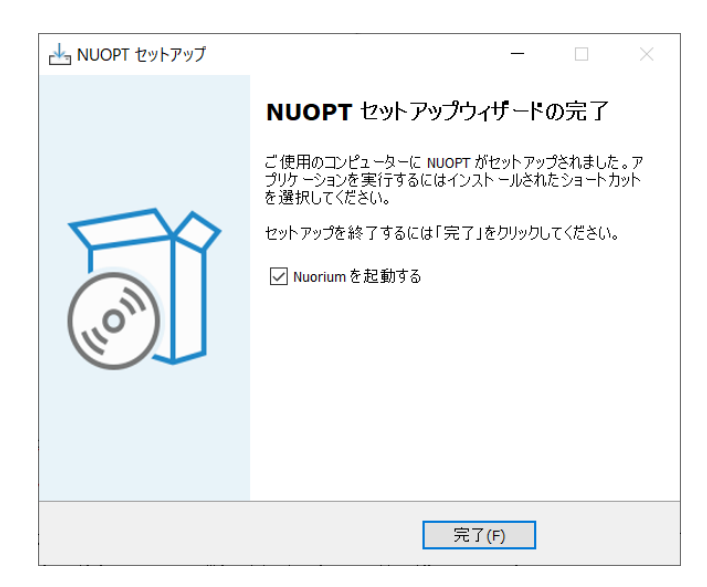

「Nuorium を起動する」にチェックが入っている状態で完了ボタンをクリックすると、 Nuorium が起動されます。別途ライセンス登録をする必要はありません。[2.4](#page-19-0) 節に進んでくだ さい。

ライセンス方法登録画面で「あとで登録」を選択した場合は、次の図のような完了画面が表 示されます。別途ライセンス登録が必要です。[2.3](#page-18-0) 節に進んでください。

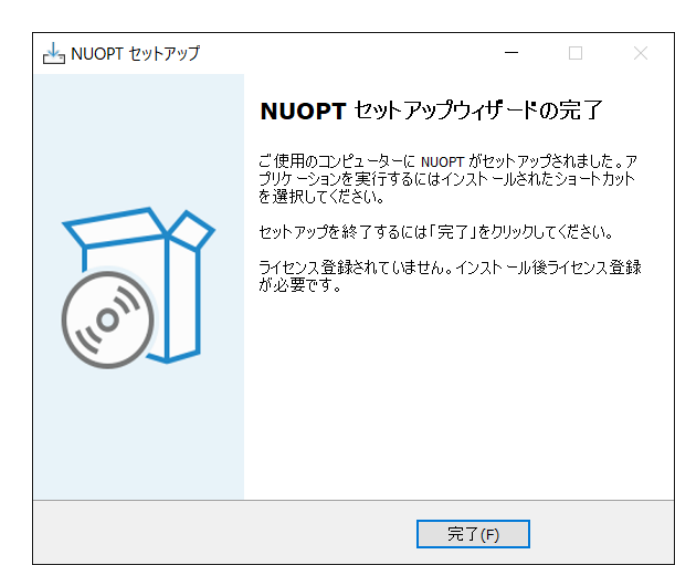

ライセンス登録方法の選択画面で「オンライン登録」を選択したが、上の完了画面が表示さ れた場合はオンラインライセンス登録に失敗しています。[nuopt-support@ml.msi.co.jp](mailto:nuopt-support@msi.co.jp) までお 問い合わせください。

# <span id="page-18-0"></span>2.3. ライセンス登録

Nuorium Optimizer の資格情報を取得してライセンス登録を行うには、「スタートメニュー」 →「すべてのアプリ」→「MSI Solutions」→「NUOPT 設定ツール」より NUOPT 設定ツー ルを起動してください。

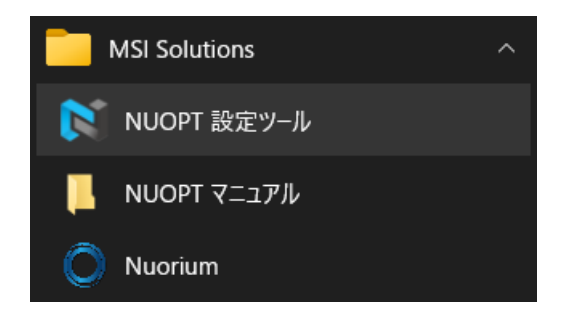

「ライセンス登録」欄の「登録」ボタンをクリックしてください。

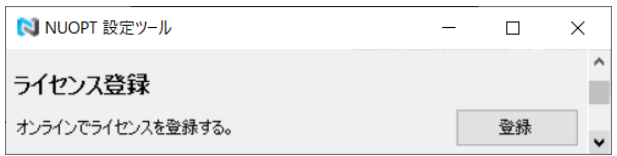

「オンライン登録」画面が表示されるので「登録」ボタンをクリックしてください。

### ※注意:マシンがインターネットに接続している必要があります。

### ※ 注意:ライセンス登録には管理者権限が必要です。

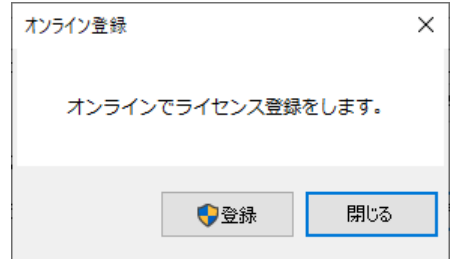

ライセンス登録に成功すると下図のような画面が表示されます。

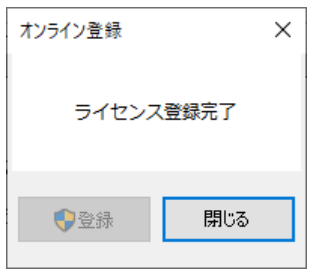

© NTT DATA Mathematical Systems Inc.

## <span id="page-19-0"></span>2.4. 利用方法

ライセンス登録が正常に完了すると Nuorium Optimizer を利用することができます。ここ では Nuorium を使った PySIMPLE モデル、C++SIMPLE モデルの実行方法を説明します。

## 2.4.1. **PySIMPLE** モデル

デスクトップにある Nuorium アイコンをダブルクリックし、Nuorium を起動します8。

<span id="page-19-1"></span>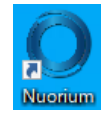

1. メニューの「ファイル」→「新規作成」→「新規作成(.py)」を選択します。

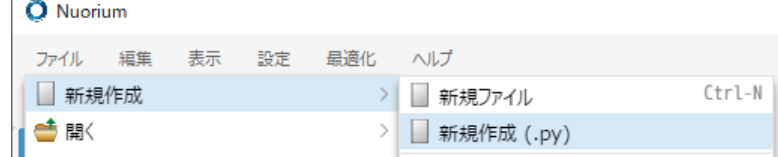

2. 表示された画面左のパネルにある untitled.py タブで次のように書き、メニューの 「ファイル」→「名前を付けて保存」で適当な場所にファイルを保存します。

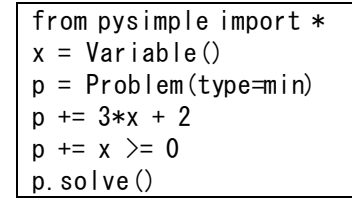

 $\overline{a}$ 

3. 画面左上の実行単位(「デフォルト」となっている箇所)をクリックし、 「Python@Nuorium」に変更します。

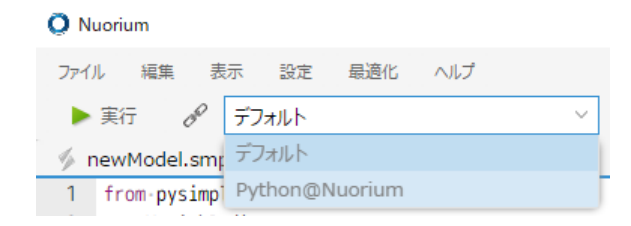

<sup>8</sup> 「[2.2.7](#page-15-0) [追加タスクの選択](#page-15-0)」において「デスクトップに Nuorium のショートカットを作 成」を選択しなかった場合、このショートカットは作成されません。この場合、スタートメニ ューの「すべてのアプリ」→「MSI Solutions」→「Nuorium」により起動します。

<sup>©</sup> NTT DATA Mathematical Systems Inc.

4. 画面左上の「実行」ボタンを押すと Nuorium Optimizer が計算を開始し、画面右の パネルに各種出力が表示され、実行に成功すると次のように表示されます。

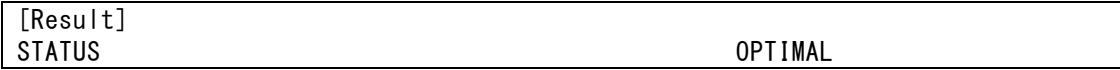

問題が生じましたら [nuopt-support@ml.msi.co.jp](mailto:nuopt-support@msi.co.jp) までお問い合わせください。

## 2.4.2. **C++SIMPLE** モデル

C++SIMPLE モデルを実行するためには、対応コンパイラが適切にインストールされている 必要があります。対応コンパイラがインストールされていない場合は、対応コンパイラをイン ストールし、NUOPT設定ツールで使用するコンパイラを選択してください。

デスクトップにある Nuorium アイコンをダブルクリックし、Nuorium を起動しま[す](#page-19-1) <sup>8</sup>。

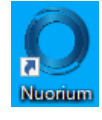

1. 表示された画面左のパネルにある newModel.smp タブで次のように書き、メニューの 「ファイル」→「名前を付けて保存」で適当な場所にファイルを保存します。

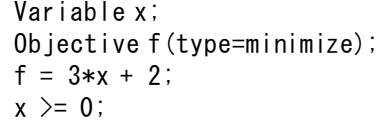

2. 画面左上の実行単位が「デフォルト」となっていることを確認します。

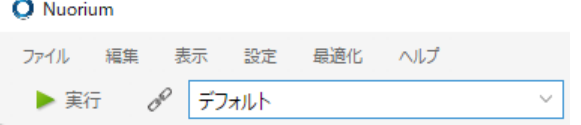

3. 画面左上の「実行」ボタンを押すと Nuorium Optimizer が計算を開始し、画面右のパネ ルに各種出力が表示され、実行に成功すると次のように表示されます。

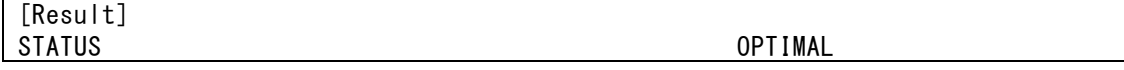

問題が生じましたら [nuopt-support@ml.msi.co.jp](mailto:nuopt-support@msi.co.jp) までお問い合わせください。

## <span id="page-21-0"></span>2.5. **EID** の変更

EID の誤入力や当社のライセンス管理上の都合で EID を変更していただくことがあります。 EID を変更するには、「スタートメニュー」→「すべてのアプリ」→「MSI Solutions」→「NUOPT 設定ツール」より NUOPT 設定ツールを起動してください。

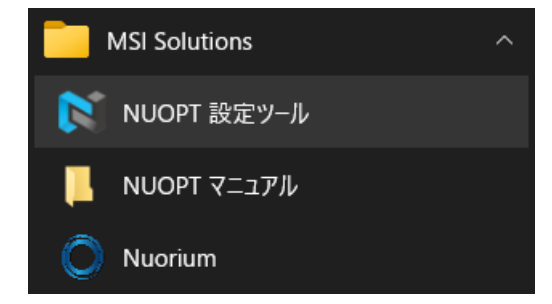

「資格情報」欄の「変更」ボタンをクリックしてください。

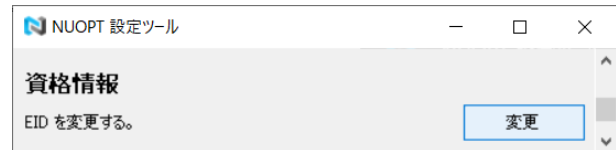

「EID の変更」ダイアログが表示されるので「変更」ボタンをクリックしてください。

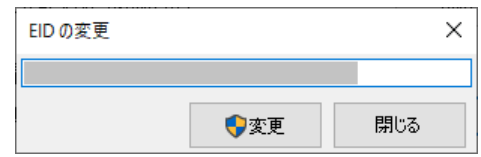

#### ※ 注意:EID の変更には管理者権限が必要です。

EID の変更を行うとライセンス登録が解除され、再度ライセンス登録が必要になりますので ご注意ください。

# <span id="page-22-0"></span>2.6. 機種変更

Nuorium Optimizer がインストールされているマシンの変更(機種変更)には、所定の申請 書が必要となります。機種変更の申請は、該当マシンからのアンインストール前に [nuopt](mailto:nuopt-support@msi.co.jp)[support@ml.msi.co.jp](mailto:nuopt-support@msi.co.jp) までお問い合わせください。

# <span id="page-23-0"></span>**3.** アップデート

# <span id="page-23-1"></span>3.1. 修正インストールと修正パッチ

Nuorium Optimizer V26 がインストールされた状態で、V26 のインストーラを実行すると、 Nuorium Optimizer のアップデートを行うことができます(ただし、既にインストールされ ている Nuorium Optimizer がインストーラの Nuorium Optimizer よりも新しい場合はア ップデートできません)。Nuorium Optimizer のアップデートでは、

- 修正インストール (同一バージョン)
- 修正パッチ適用 (同一メジャー・バージョン)
- コンパイラの変更

をすることができます。

なお、Nuorium Optimizer のアップデートを実行する際は、Administrator 権限のあるユー ザーでインストーラを起動する必要があります。また、[6](#page-35-0) 章に注意点を掲載しておりますので あわせてご確認ください。

## <span id="page-24-0"></span>3.2. メジャー・バージョンアップ

バージョン 14 ~ 25 の Nuorium Optimizer が正しくインストールされた状態で、 Nuorium Optimizer のインストーラを実行すると、Nuorium Optimizer のメジャー・バージ ョンアップを行うことができます。ここでは、メジャー・バージョンアップ時の注意事項を取 り上げます。

- 最適化モデルおよびデータ等はそのまま引き継がれます。
- ⚫ Nuorium Optimizer のメジャー・バージョンアップを行った場合新たにライセンス登 録が必要となります。なお、同一メジャー・バージョン内のアップデートの場合は新た なライセンス登録の必要はありません。また[「](#page-35-0)6 [トラブルシューティング](#page-35-0)」に注意点 を掲載しておりますのでご確認ください。
- 既に V13 以前の Nuorium Optimizer (旧 Numerical Optimizer) がインストール済み の場合は、必ず既存 Nuorium Optimizer をアンインストールしてから Nuorium Optimizer を新規インストールしてください。
- 既に V18 以前の Nuorium Optimizer(旧 Numerical Optimizer)がインストール済 みかつ Excel アドインもインストール済みの場合は、旧バージョンの Excel アドイン をアンインストールしてから Nuorium Optimizer のメジャー・バージョンアップを行 ってください。
- 既にインストールされている Nuorium Optimizer が今回のインストーラの Nuorium Optimizer よりも新しい場合は、アップデートはできません。
- ⚫ Nuorium Optimizer のランタイムライセンス版がインストールされている場合は、メ ジャー・バージョンアップに該当しません。ランタイムライセンス版をアンインストー ルしてから新規インストールを行ってください。

新しいバージョンの NUOPT\_Installer.exe を実行してメジャー・バージョンアップを行い ます。インストール方法は新規インストールと同様ですが、ユーザー情報の登録画面とインス トール先の選択画面が表示されません。ただし、バージョン 23 より前のバージョンからのバ ージョンアップではユーザー情報の登録画面は表示されます。

上述の方法で修正パッチまたはメジャー・バージョンアップを実施した場合でも、 PySIMPLE / RSIMPLE は自動的に更新されません。そのため、PySIMPLE / RSIMPLE をご 利用の方は、別途手作業で最新にする必要があります。

PySIMPLE のアップデート方法の詳細は

<https://www.msi.co.jp/solution/nuopt/docs/pysimple>

をご覧ください。

また、RSIMPLE のアップデート方法の詳細はインストールメディア (ISO ファイルをマウ ントしたドライブ)下の rsimple¥RSIMPLE インストールガイド.pdf をご覧ください。

<span id="page-26-0"></span>**4.** アンインストール

※注意: Nuorium Optimizer アンインストール時には、予めすべてのアプリケーション を終了しておいてください。

※注意:アンインストールしてもモデルとデータは削除されません。

最初に、必要に応じ Nuorium Optimizer の環境設定の解除([5.3](#page-29-0)節参照)および Excel アド インのアンインストール([5.4.2](#page-31-0) 節参照)を実行してください。

Nuorium Optimizer をアンインストールする際には、以下を行ってください。

「スタートメニュー」→「設定」→「アプリ」→「アプリと機能」→「NUOPT バージョン xx.x.x」 →「アンインストール」を選択します。

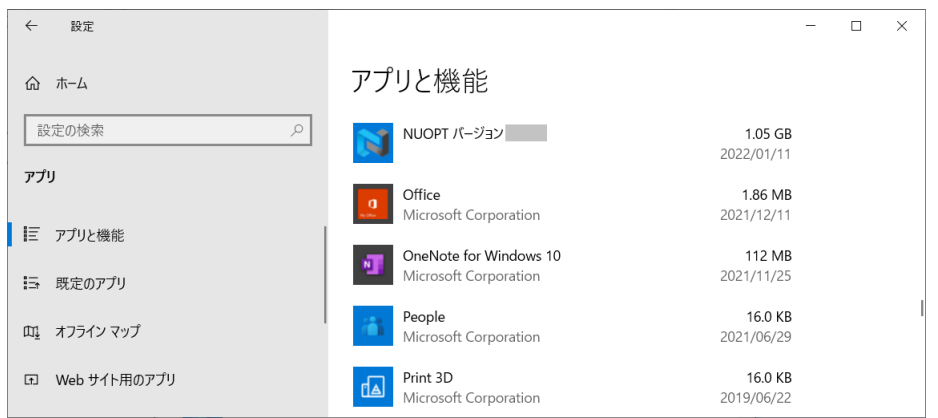

アンインストールの最後に下図のような画面が表示されます。機種変更をする場合 activate\_info.json ファイルを当社にお送りいただく必要があります。「はい(Y)」を選択し、 activate\_info.json ファイルを適当な場所に保存してください。

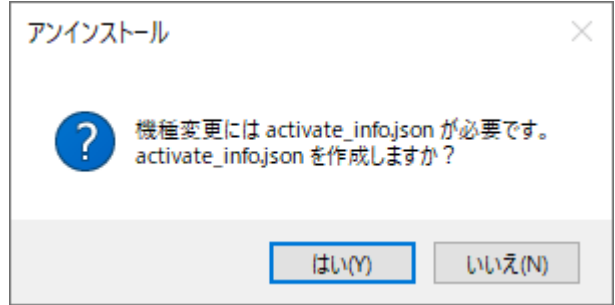

# <span id="page-27-0"></span>**5.** ツール

# <span id="page-27-1"></span>5.1. インストール情報

Nuorium Optimizer のインストール情報(ライセンスステータス、製品バージョン、EIDな ど)を取得するためには、「スタートメニュー」→「すべてのアプリ」→「MSI Solutions」→ 「NUOPT 設定ツール」より NUOPT 設定ツールを起動してください。

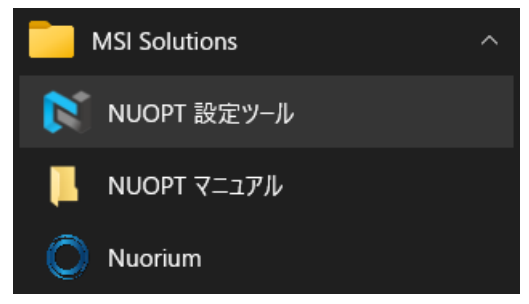

「インストール情報」欄にインストール情報が表示されます。

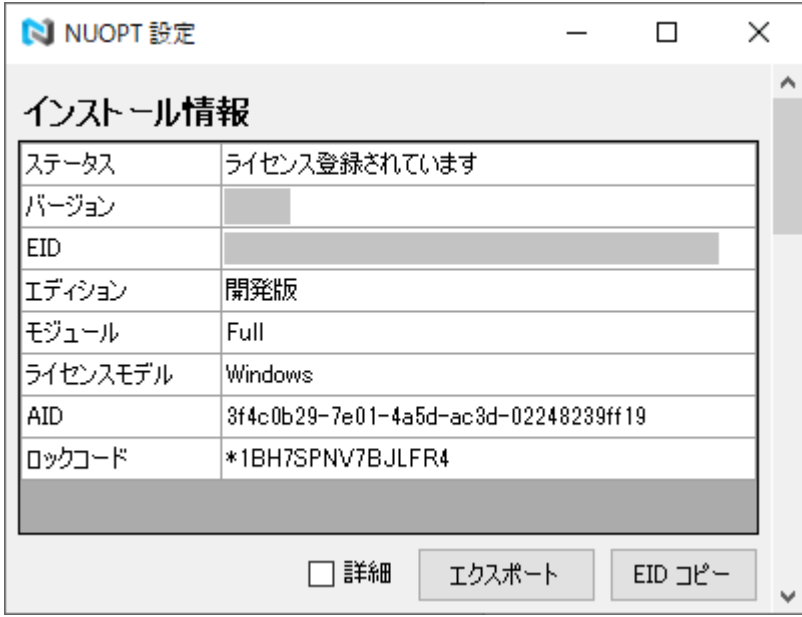

「エクスポート」ボタンを押すと、表示されている情報をテキストファイルとして出力しま す。「詳細」にチェックをすると、表示されている情報の他に、製品の登録情報、システムフ ァイルの有無、プラットフォームの情報、環境変数 PATH の値を出力します。

また、「EID コピー」ボタンを押すと、表示されている EID の先頭 8 文字をクリップボー ドへコピーします。お問い合わせなどでご利用ください。

# <span id="page-28-0"></span>5.2. コンパイラ設定

Nuorium Optimizer で利用するコンパイラを変更するには、「スタートメニュー」→「すべ てのアプリ」→「MSI Solutions」→「NUOPT 設定ツール」より NUOPT 設定ツールを起動 してください。

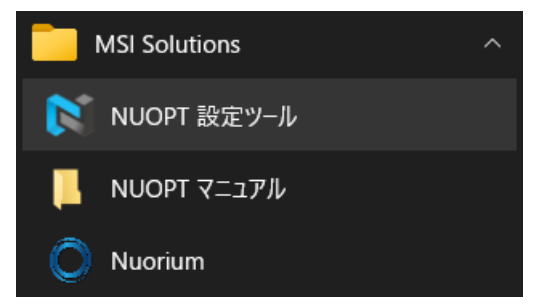

「コンパイラ設定」欄に Nuorium Optimizer が利用できるコンパイラの一覧が表示されま す。クリックするとコンパイラを変更できます。

### ※注意:コンパイラの変更には管理者権限が必要です。

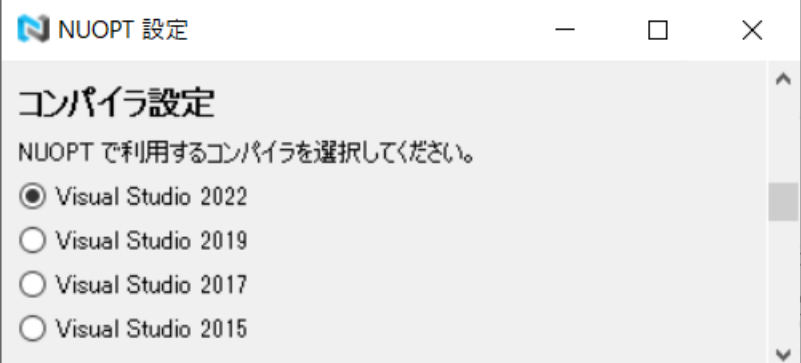

# <span id="page-29-0"></span>5.3. 環境設定

Nuorium Optimizer をコマンドラインから使用する場合 (nuopt.exe, nuopt64.exe あるい は mknuopt.bat)、以下に示す手順で NUOPT へのパスを環境変数 PATH に追加してくだ さい。

※ 注意:この設定は Windows のログオンユーザー毎に行う必要があります。

Nuorium Optimizer の環境設定を行うには、「スタートメニュー」→「すべてのアプリ」→ 「MSI Solutions」→「NUOPT 設定ツール」より NUOPT 設定ツールを起動してください。

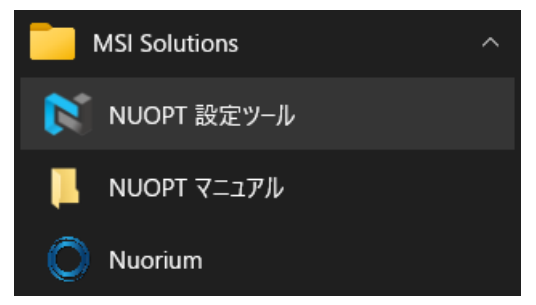

「環境設定」欄に環境設定用のボタンが表示されます。

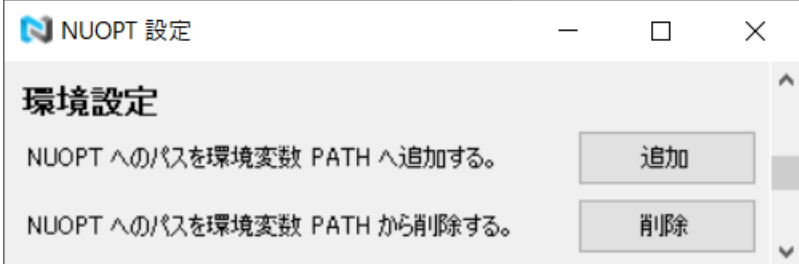

「追加」ボタンを押すことで、NUOPT へのパスを環境変数 PATH に追加します。 「削除」ボタンを押すことで、NUOPT へのパスを環境変数 PATH から削除します。 実行後、Windows を再起動してください。

© NTT DATA Mathematical Systems Inc.

## <span id="page-30-0"></span>5.4. **Excel** アドイン

Excel アドインをお使いになる場合には次の手順で Excel の設定を行ってください。

# 5.4.1. **Excel** アドインのインストール

#### ※ 注意:この設定は Windows のログオンユーザー毎に行う必要があります。

Excel アドインのインストールを行う際、まず開いている全ての Microsoft Office 製品の関 連ファイルを閉じてください。その後、「スタートメニュー」→「すべてのアプリ」→「MSI Solutions」→「NUOPT 設定ツール」より NUOPT 設定ツールを起動してください。

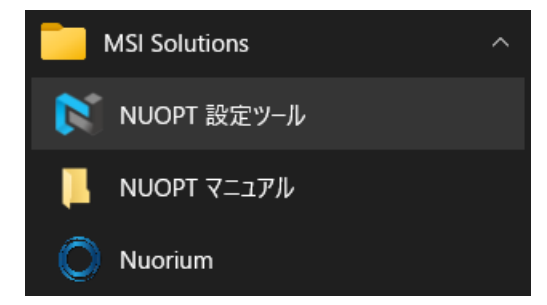

「Excel アドイン」欄に Excel アドインのインストール用のボタンが表示されます。

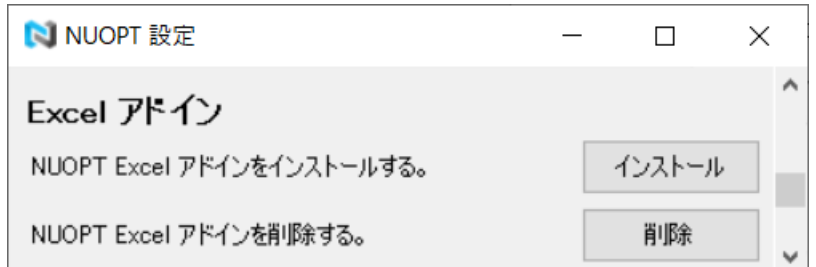

「インストール」ボタンを押すことで Excel アドインのインストーラが起動されます。イン ストールの途中で以下の画面が表示された場合は「インストール」を選択してください。

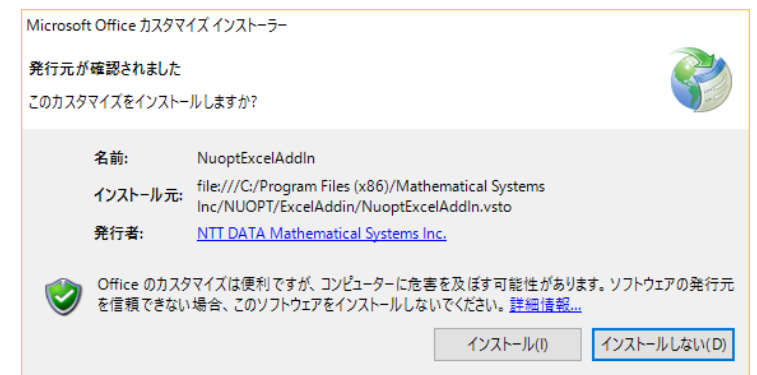

Excel アドインのインストールが成功すると、次の画面が表示されます。

© NTT DATA Mathematical Systems Inc.

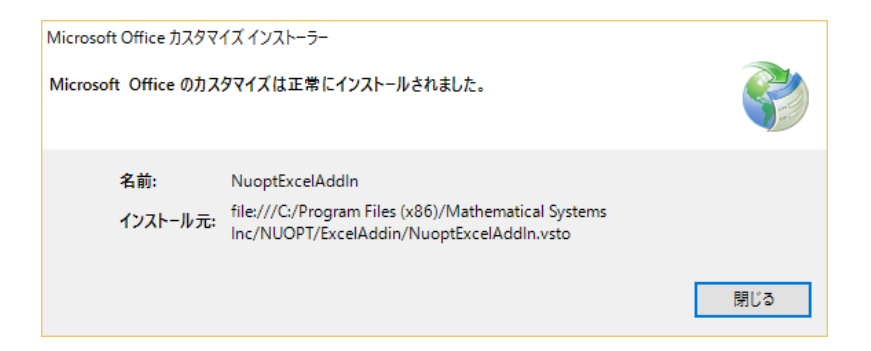

※注意:インストールの途中で次のような画面が表示された場合、この画面を閉じた後に 以下の各手順を実施してください。なお、この作業には管理者権限が必要となる場合が あります。

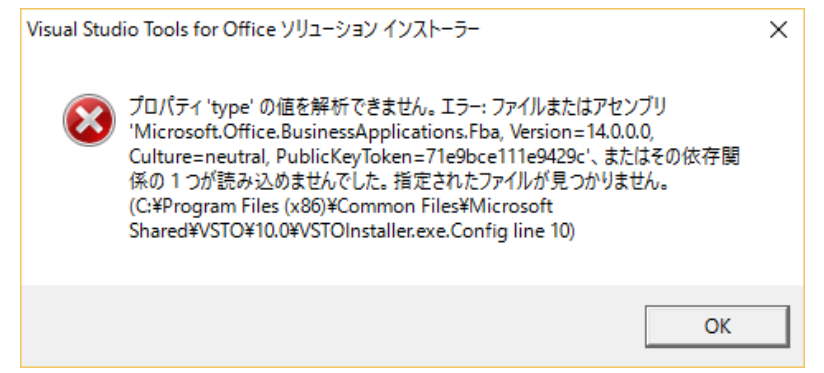

- 1. 画面に表示された場所(上の画像の例では C:¥Program Files (x86)¥Common Files¥microsoft shared¥VSTO¥10.0)にある VSTOInstaller.exe.config を他の フォルダに移動する。
- 2. Excel アドインのインストールを再度実施する。
- 3. 1. で移動した VSTOInstaller.exe.config を元の場所に戻す。

# <span id="page-31-0"></span>5.4.2. **Excel** アドインのアンインストール

### ※ 注意:この設定は Windows のログオンユーザー毎に行う必要があります。

Excel アドインのアンインストールを行う際、まず開いている全ての Microsoft Office 製品 の関連ファイルを閉じてください。その後、インストール時と同様に NUOPT 設定ツールを 起動して「Excel アドイン」欄の「削除」ボタンを押すことで Excel アドインをアンインスト ールします。

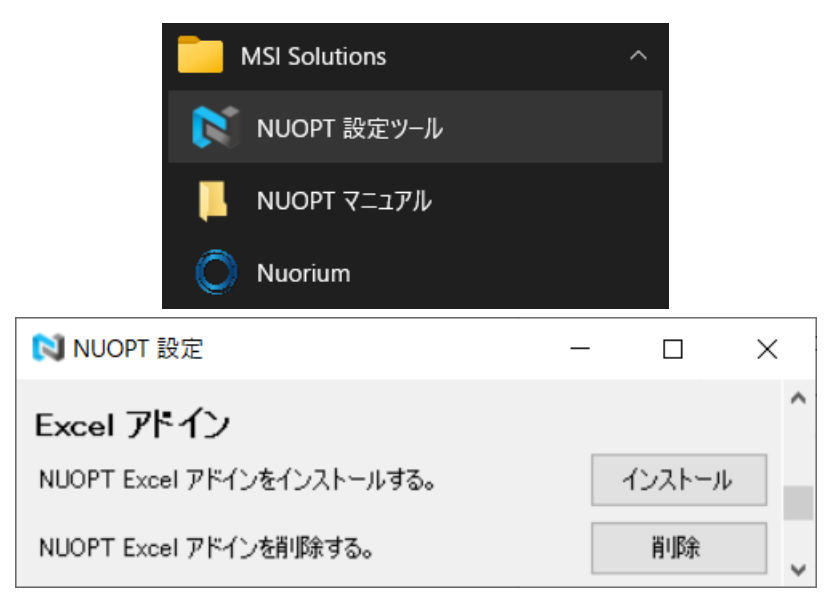

なお、次のような画面が表示された場合には「はい」や「OK」を選択してください。

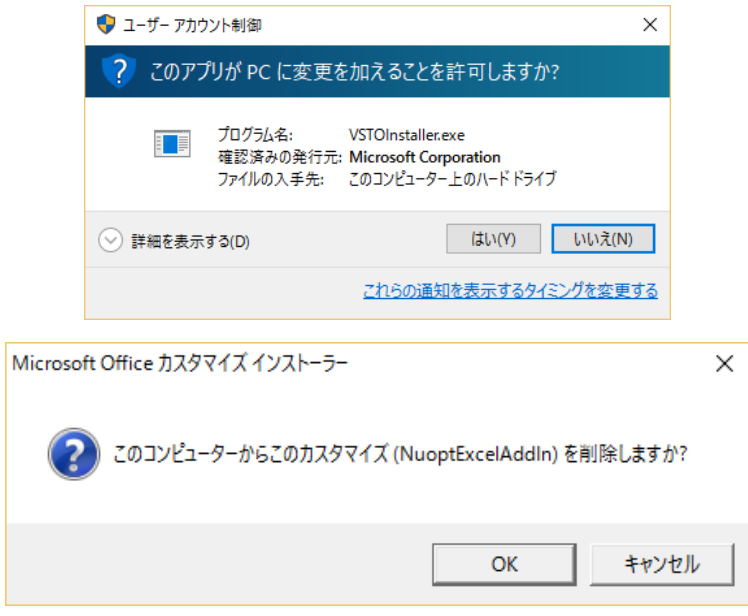

# <span id="page-33-0"></span>5.5. **PySIMPLE**

PySIMPLE のインストール/アンインストール方法、及び、使い方の詳細は

<https://www.msi.co.jp/solution/nuopt/docs/pysimple>

をご覧ください。

# <span id="page-34-0"></span>5.6. **RSIMPLE**

RSIMPLE のインストール/アンインストール方法はインストールメディア (ISO ファイ ルをマウントしたドライブ)下の rsimple¥RSIMPLE インストールガイド.pdf、使い方の詳細 は

<https://www.msi.co.jp/solution/nuopt/download/manual/module/newversion/RSIMPLE.pdf>

をご覧ください。

# <span id="page-35-0"></span>**6.** トラブルシューティング

### Q. メジャー・バージョンアップもしくはパッチの適用をしたのですが、モデ ルを実行した結果が前の状態のままです。

#### A. モデルをビルドし直してから再度実行してください。

Nuorium Optimizer をアップデートしても今まで作成したモデルやデータ等はそのまま残り ます。モデルをビルドして得られた実行ファイルに関してもそのまま残るため、最新の設定で最 適化計算を行うためにはモデルをビルドし直す必要があります。なお、モデルをビルドし直す方 法としては以下があります。

- コマンドラインから mknuopt.bat を実行する。
- ⚫ Nuorium のメニューから「最適化」→「ビルド」を選択する。

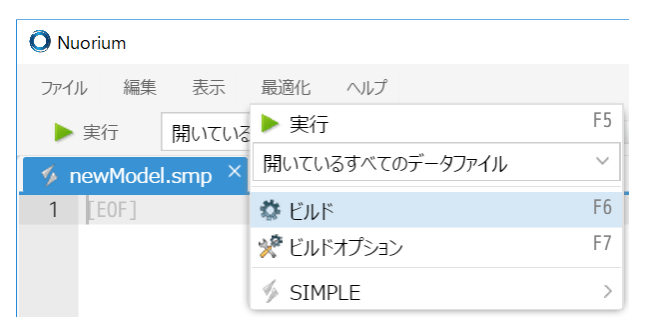

## Q. PDF 版マニュアルの「文書内検索」ボタンをクリックしても何も反応し ません。

#### A. マニュアルを Adobe Systems 社製の PDF リーダで閲覧してください。

一部 PDF 版マニュアルに関して、1 ページ目に以下の図のようなボタンがあります。

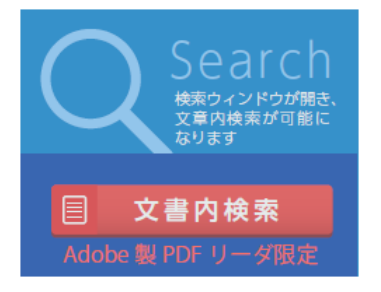

このボタンをクリックすることで検索画面を開くことができ、文書内検索が行えます。ただし、 本機能は PDF を Adobe Systems 社製の PDF リーダで閲覧した場合のみ有効です。Microsoft Edge等で閲覧した場合にはボタンをクリックしても検索画面は開きませんのでご了承ください。

© NTT DATA Mathematical Systems Inc.

# <span id="page-36-0"></span>**7.** お問い合わせ

Nuorium Optimizer では一部マニュアルに関してオンラインマニュアルを提供しております。 オンラインマニュアルは以下の Web ページからご覧ください。

#### <https://www.msi.co.jp/solution/nuopt/support.html#document>

また、以下のユーザーサポートのページにお客様からよく寄せられるご質問をまとめました。 お問い合わせの前に、是非一度ご確認ください。

#### <https://www.msi.co.jp/solution/nuopt/faq.html>

さらに、年間保守にご加入の方は、使い方サポートサービスをご利用いただけます。以下のペ ージの「製品サポート」フォームからお問い合わせください。

#### <https://www.msi.co.jp/solution/nuopt/top.html#info>

なお、データおよびモデルファイルをお送りいただく場合には、いったんお送りいただく旨を フォームの通信欄にてお知らせいただければこちらよりセキュアなデータ転送サービスご利用 についてご案内をいたします。

「製品サポート」フォームをご利用いただけない場合、下記アドレスに E-Mail でお問い合 わせください。

#### [nuopt-support@ml.msi.co.jp](mailto:nuopt-support@msi.co.jp)

E-Mail でのお問い合わせの際には下記を明記してください。

- ご利用の製品名
- ⚫ バージョン
- EIDの先頭8文字
- ご登録者様のお名前
- ご質問事項

ご質問に関わるデータやモデルファイルなどは、直接メール添付をしないようお願いいたしま す。(容量により、エラーとなる場合があります。)

データおよびモデルファイルをお送りいただく場合には、いったんお送りいただく旨を E-Mail にてお知らせいただければこちらよりセキュアなデータ転送サービスご利用についてご案内を いたします。

 フォームおよび E-Mail でのお問い合わせについては、回答は一営業日以内に行います。も し回答がない場合、送信いただいた E-Mail がエラーとなっている等の場合があります。お手 数ではございますが、今一度、宛先のメールアドレス等をご確認ください。どうしても原因が分 からない場合は、下記までお電話にてご連絡下さい。(使い方のご質問そのものは、お電話では お受けしておりませんので、ご注意ください。)

(株)NTT データ数理システム 営業部 03-3358-6681